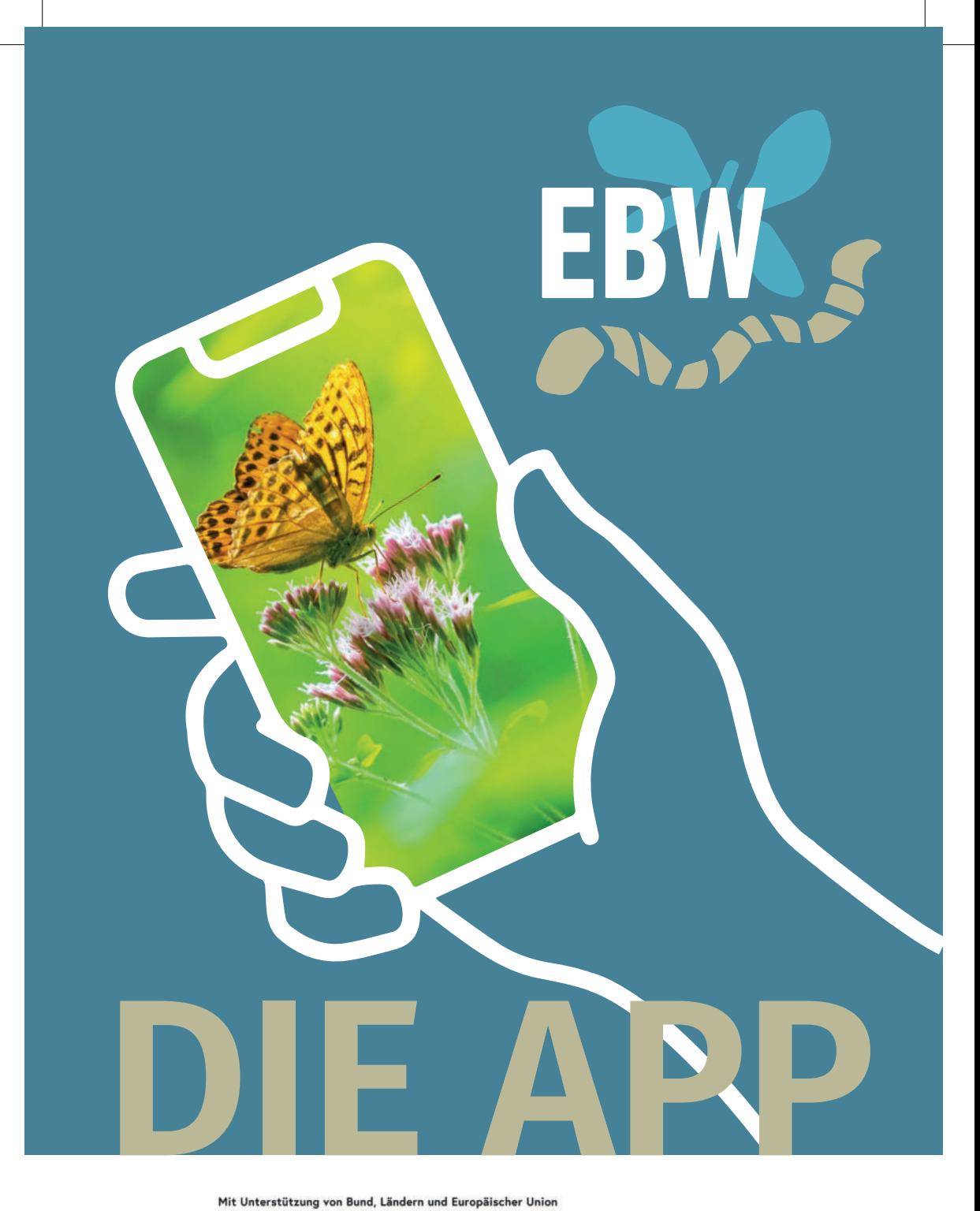

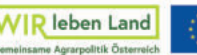

Kofinanziert von der Europäischen Union

## **DIE EBW-APP**

**Die EBW-App soll die Bewirtschaftung deiner EBW-Flächen und die Entwicklung der Indikatoren dokumentieren und anschaulich machen.** 

Durch die Dokumentation auf der App kann nachvollzogen werden, was auf den Flächen passiert ist und wie sich die Indikatoren über die Zeit entwickelt haben. Pro Jahr und Fläche muss mindestens ein Update der beobachteten Indikatoren sowie der Bewirtschatung angelegt werden. Die Bewirtschatung und Indikatoren-Beobachtungen sollten innerhalb von ca. 2 Wochen dokumentiert werden. Der Technische Prüfdienst der AMA überprüt, ob Eintragungen durchgeführt wurden.

Sollten Unklarheiten autauchen die in der mitgeschickten Anleitung nicht geklärt werden, kannst du dich mit deiner Frage gern an info@ebw-oepul.at oder 01 957 63 06 – 16 wenden.

Es gibt die App für Android und Apple Geräte. Außerdem gibt es eine Desktop Version, wenn du die Dokumentation lieber über den Computer ausführst. Diese findest du unter https://www.ebw-oepul.at/karte. Unter https://www.ebw-oepul.at/info/app-erklaerung findest du Kurzvideos über die App.

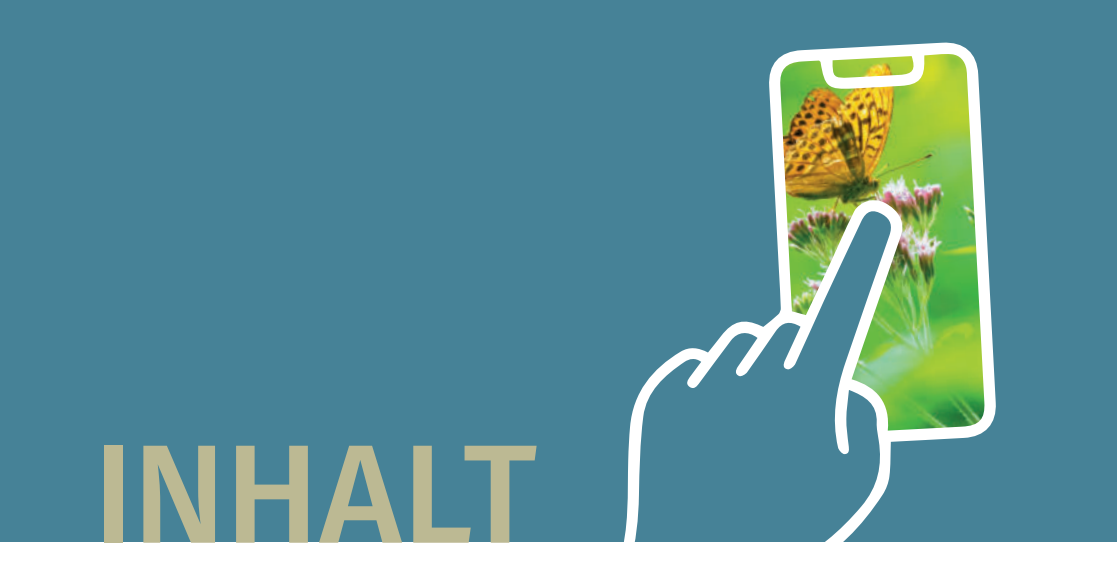

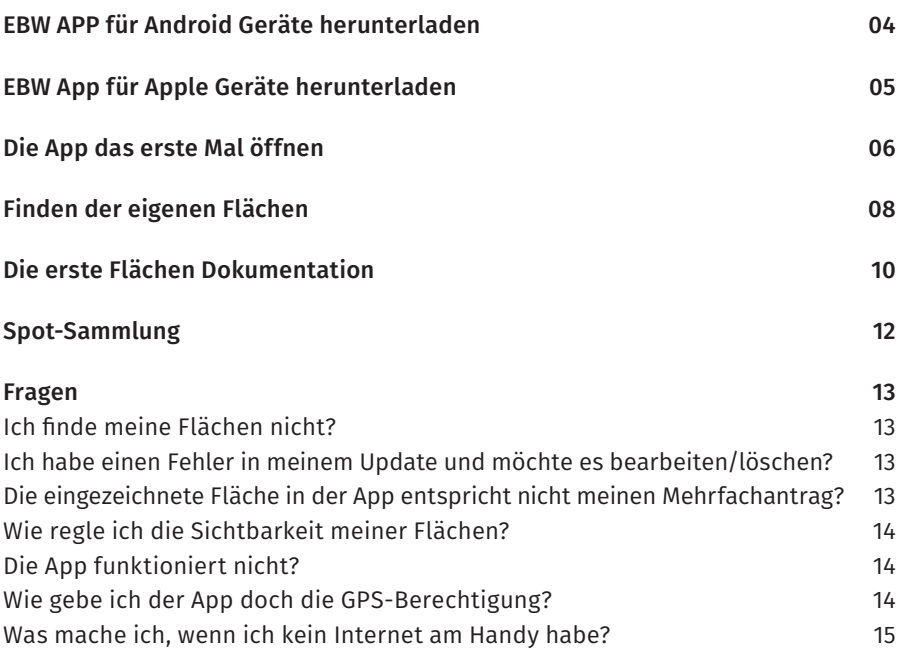

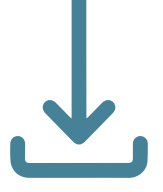

## **EBW APP HERUNTERLADEN**

**Wichtig: Bitte sicherstellen, dass es eine stabile Internetverbindung gibt und genügend Speicherplatz verfügbar ist, um eine erfolgreiche Installation zu gewährleisten.**

Um die EBW-App herunterzuladen, müssen folgende Schritte ausgeführt werden:

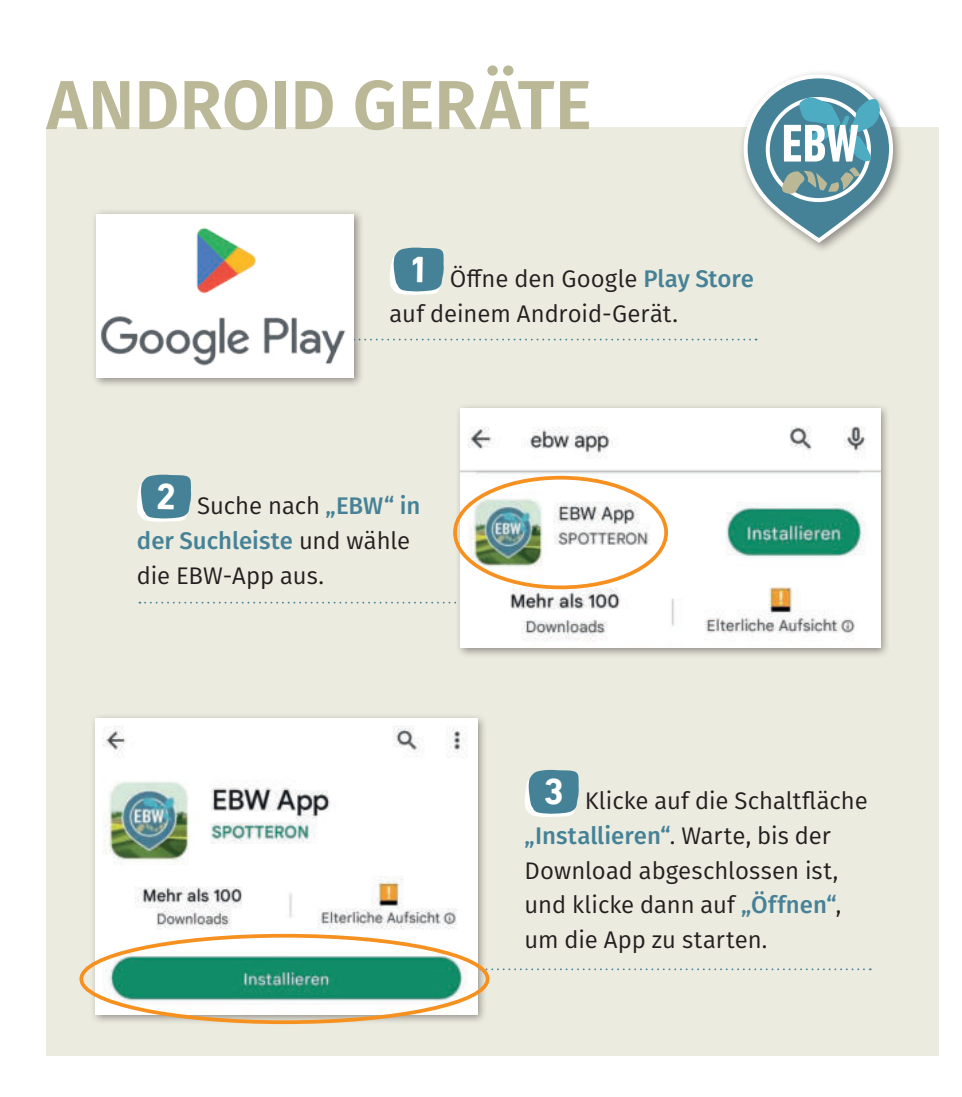

# **APPLE GERÄTE**

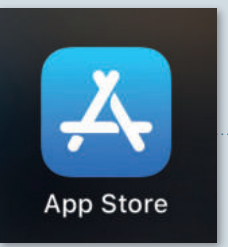

Öffne den Apple App Store auf deinem Gerät.

**2** Suche nach "EBW" in der Suchleiste und wähle die EBW-App aus.

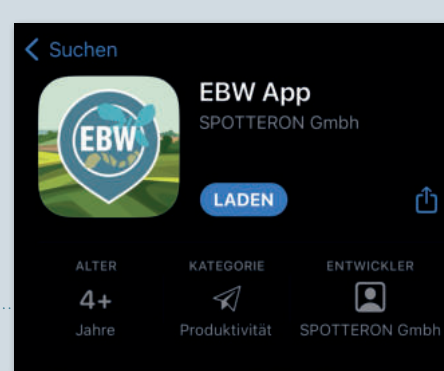

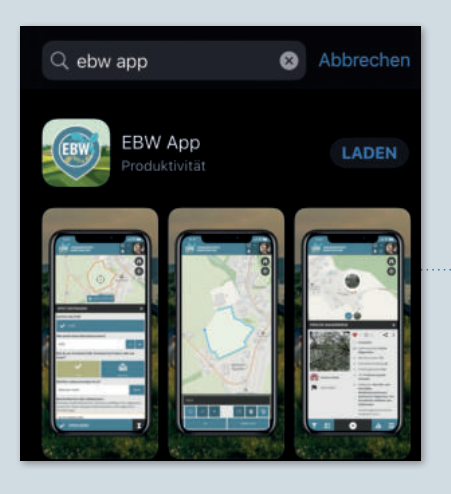

**3** Klicke auf die Schaltfläche "Laden". Warte, bis der Download abgeschlossen ist und klicke dann auf "Öffnen", um die App zu starten.

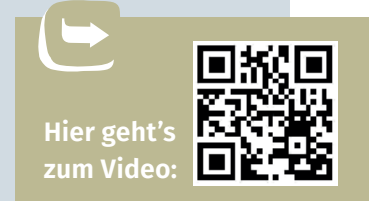

**EBW**

## **DIE APP DAS ERSTE MAL ÖFFNEN**

EBW erlauben, dir Benachrichtigungen zu senden?

**Zulassen** 

**Nicht zulassen** 

**1** Die App startet mit einer kurzen allgemeinen Erklärung und der Frage, ob erlaubt wird, dass die App Benachrichtigungen senden kann. Egal wie du dich entscheidest, die App funktioniert immer.

**2** Es startet das Intro der App. Einfach immer auf "Weiter" klicken. Am Ende auf "Account anlegen oder einloggen" klicken.

NEU HIER? NEU HIER! HERZLICH WILLKOMMEN!

In dieser App kannst du deine In dieser App kannst du dema<br>Beobachtungen unterwegs auf seobachtungen unterweiser<br>Karten eintragen und mit der Community teilen

Mit deinen Beiträgen hilfst du insam die Welt aktiv mit, geme aktiv mit, gemend zu ve

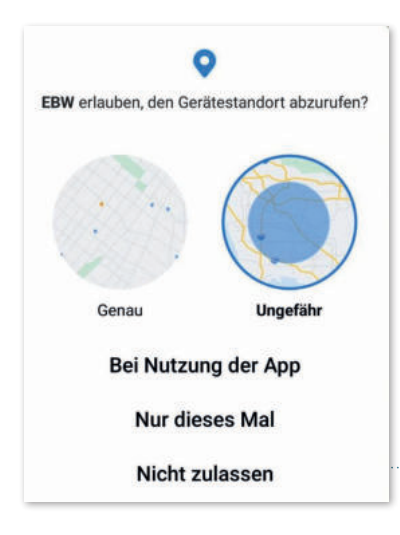

**3** Nun wird gefragt, ob es der App erlaubt sein soll, den Gerätestandort abzurufen. Es wird empfohlen, "Bei der Nutzung der App" zu wählen, um die App ohne Probleme verwenden zu können. Wenn "Nicht zulassen" gewählt wird, funktioniert die App trotzdem, es können nur nicht alle Funktionen genutzt werden. Falls unabsichtlich "nicht zulassen" gedrückt wurde und das geändert werden soll, siehe Seite 14.

#### ANMELDEN

#### Willkommen in der Appl

Bitte melde dich mit Deiner E-Mail-Adresse und Deinem Passwort an oder registriere einen neuen SPOTTERON Account, um im Projekt mitzumachen

 $\mathbf{x}$ 

E-Mail-Adresse oder Benutzername Passwort Œ) ah.

**5** Falls noch kein Konto angelegt wurde, kannst du unter "Registrieren" ein neues Konto anlegen. Bitte schreibe die Zugangsdaten gut auf, diese sind wichtig! Anschließend muss ein Hackerl bei "Ich bin kein Roboter" und den Nutzungsbedingungen gesetzt werden. Den Vorgang mit einem Klick auf "Registrieren" abschließen.

ZUR INFO: Nach diesem Schritt wird vom Entwickler der App, Spotteron, eine englischsprachige E-Mail versandt. Dort wird die Registrierung bestätigt und auch eingeladen, mit dem neuen Account andere "citizen science" Apps von Spotteron zu nutzen – d.h. verschiedene Forschungsprojekte unter Mithilfe der interessierten Bevölkerung. Für die Anwendung der EBW-App ist das E-Mail unwichtig und kann ignoriert werden.

REGISTRIEREN Anrada Δ Benutzername Hinweis: Bitte verwende mindestens drei Zeichen für den Usernamen. Du musst nicht deinen echten Namen verwenden! E-Mail-Adresse Passwort Hinweis: Bitte verwende mindestens acht Zeichen, beachte die Groß- und Kleinschreibung und verwende keine Leerzeichen. Tag  $~\vee$  Monat Jahr Dein Geburtstag ist nur bei der Registrierung nötig, damit wir wissen können ob Du in deinem Land minderjährig bist und die Zustimmung deiner Erziehungsberechtigten brauchst um in der App mitzumachen. Dein Geburtstag wird nirgendwo öffentlich angezeigt.  $\mathbb{C}^2$ Austria / Österreich

**4** Es öffnet sich ein Fenster, bei dem du gebeten wirst, dich anzumelden. Falls sich das Fenster nicht öffnet, drücke das Plus Symbol in der Mitte des Bildschirmes  $\left( \bigoplus \right)$ 

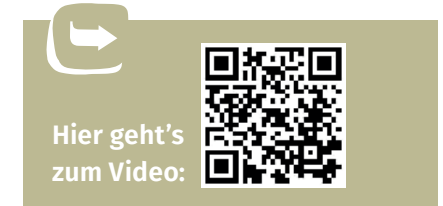

#### DIE APP DAS ERSTE MAL ÖFFNEN **07**

# **FINDEN DER EIGENEN FLÄCHEN**

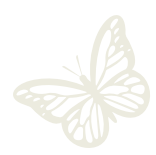

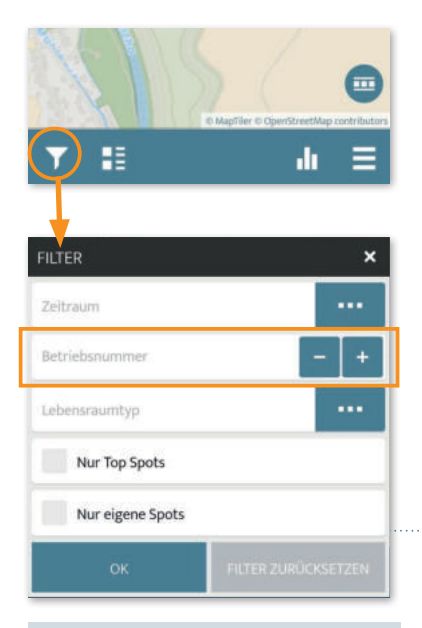

ZUR INFO: Wenn neben dem Filter Symbol ein Hackerl zu sehen ist, ist ein Filter aktiv:

**1** Die einfachste Methode die eigenen Flächen zu finden ist nach der Betriebsnummer zu filtern. Dazu unten links auf das Filter Symbol klicken . Es öffnet sich ein Fenster, in der zweiten Zeile kann die Betriebsnummer eingegeben werden. Dann auf "Ok" klicken. Auf der Karte sind dann nur mehr die eigenen Flächen zu sehen. Es wird von uns empfohlen, den Filter der Betriebsnummer immer beim Verwenden der App aktiv zu haben, um die Bedienung zu vereinfachen.

**2** Wenn du nun auf das Rechteck Symbol in der linken Ecke klickst, kommt eine Auflistung der eigenen Flächen **D**. Auch auf der Karte werden nur mehr die eigenen Flächen angezeigt.

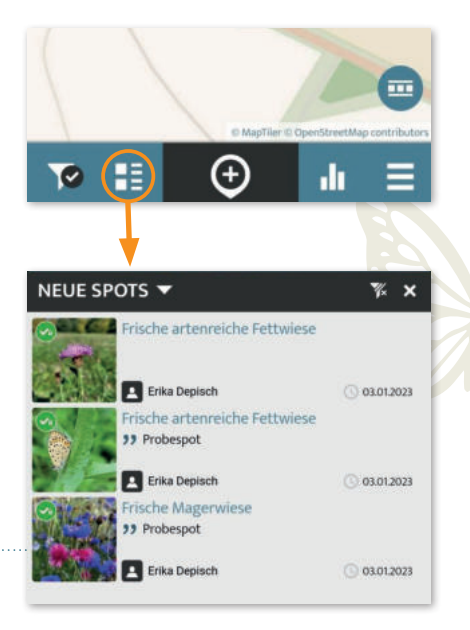

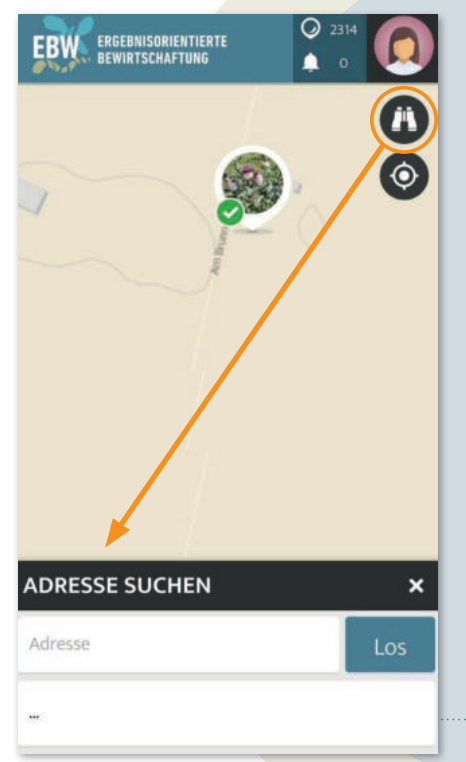

**3** Um die eigenen Flächen auf der Karte zu sehen, gibt es zwei Optionen:

- a. Falls du dich in der Nähe deiner Flächen befindest (z.B. am Betrieb), kannst du die GPS-Funktion verwenden. Dazu das Kreissymbol in der rechten Ecke anklicken . Damit kommst du automatisch zu deiner Position.
- b. Falls du nicht in der Nähe deiner Flächen bist oder du der App nicht die GPS-Berechtigung erteilt hast, kannst du auch eine Adresse suchen. Dazu einfach das Fernglas Symbol in der rechten Ecke anklicken  $\mathbf{D}$ . Dann kannst du deine Adresse eingeben und es wird, nachdem du "Los" gedrückt hast, auf der Karte der Umkreis deiner Adresse angezeigt.

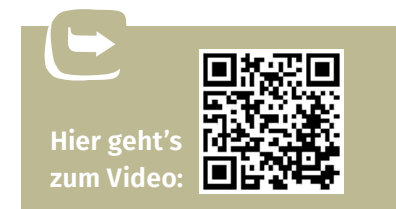

FINDEN DER EIGENEN FLÄCHEN **09**

# **DIE ERSTE FLÄCHEN DOKUMENTATION**

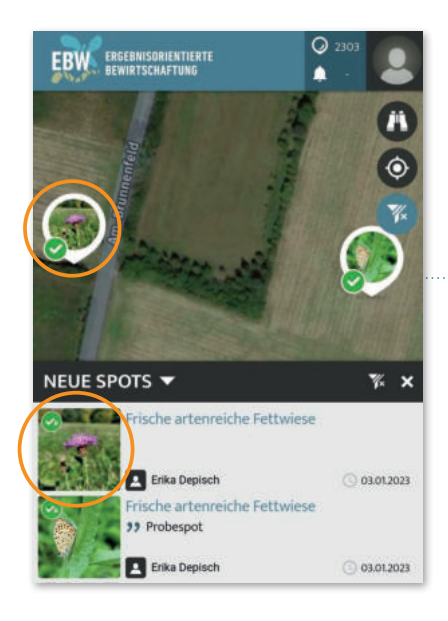

**1** Bitte immer darauf achten, zuerst nach der Betriebsnummer zu filtern Klicke danach entweder die Kreissymbole, die deine Flächen darstellen, in der Karte an **oder wähle die gewünschte Fläche** aus der Flächenübersicht

ACHTUNG! Wenn nicht nach der Betriebsnummer gefiltert wurde, siehst du in der Flächenübersicht alle Spots, nicht nur die eigenen!

**2** Es öffnet sich die Spot Übersicht. Man sieht das Datum, an dem der Spot der Fläche angelegt wurde, den Lebensraumtyp, die Betriebsnummer, die Flächenbeschreibung des Beraters, die gewählten Indikatoren, ein Flächenfoto und der Account-Name des Beraters. Um die Dokumentation zu starten, klicke auf das Plus Symbol unten mittig  $(+)$ .

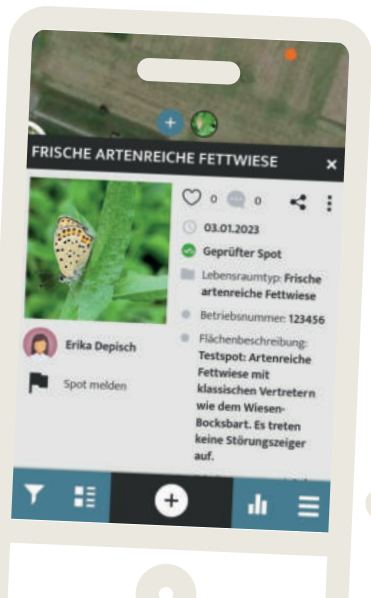

**10** DIE ERSTE FLÄCHEN DOKUMENTATION

➥

**Hier geht's zum Video:** 

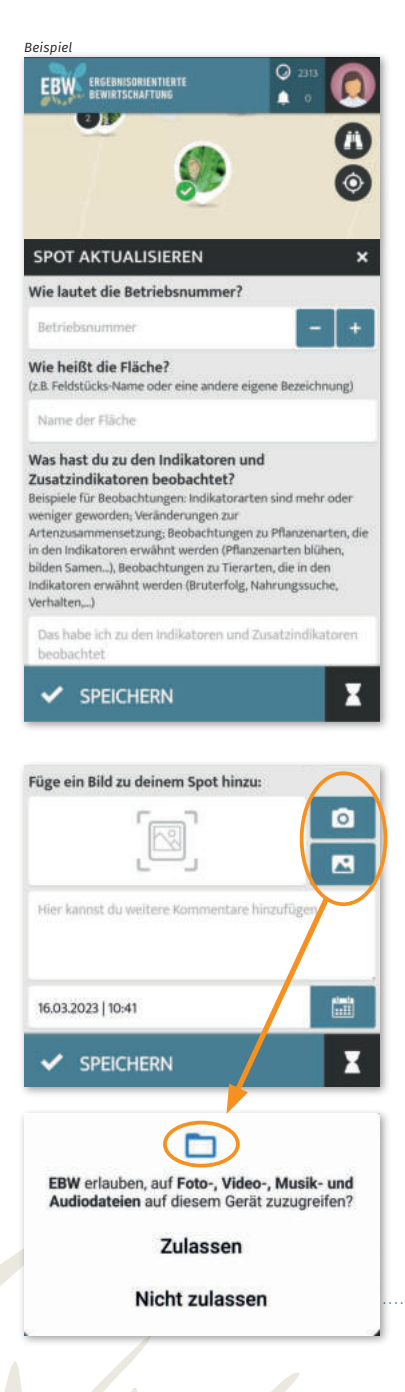

- **3** Zwei Felder müssen bearbeitet werden:
- 1. Die Betriebsnummer muss eingegeben werden und
- 2. Ein Foto muss hochgeladen werden. Alle anderen Felder sind optional.
- a. Bei der Frage: "Wie heißt die Fläche?" kann man einen beliebigen Namen einfügen. Man wird bei jedem Update gefragt, wie die Fläche heißt, es wird jedoch automatisch der zuletzt eingegebene Name angezeigt.
- b. Man muss der App die Berechtigung geben, auf die Galerie und Kamera zugreifen zu dürfen. Beim Hinzufügen eines Fotos hat man die Möglichkeit vor Ort ein Foto zu machen, wenn man das Kamera Symbol anklickt. Dann öffnet sich die Kamera  $\Box$ Beim Anklicken des Fotos öffnet sich die Galerie  $\Box$ , Wenn das passende Foto gefunden wurde, dieses anklicken. Es gibt die Möglichkeit, den Zeitpunkt, an dem das Foto gemacht wurde, zu importieren. Ansonsten hat das Update das Datum, zu dem es angelegt wird.
- c. Um das Update abzuschließen, auf "Speichern" drücken. Dafür wird eine Internetverbindung am Handy benötigt, ansonsten wird das Update unter "wartende Spots" verschoben. Mehr dazu siehe Seite 15.
- d. Nach einem Update sieht man das aktuelle Foto.

## **SPOT-SAMMLUNG**

Man sieht die Flächen erst in der eigenen Spot-Sammlung, wenn mindestens ein Update von dieser Fläche gemacht wurde.

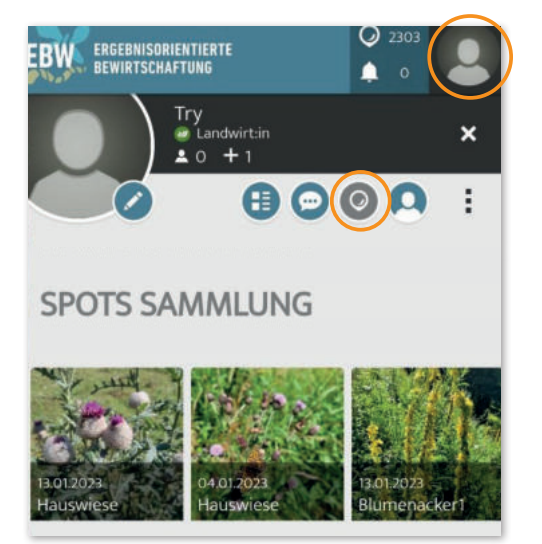

**1** Um zur Spot-Sammlung zu kommen, auf das "Mensch" Symbol in der rechten oberen Ecke klicken:

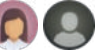

**2** Dann das Kreissymbol in der oberen Leiste wählen  $\circledcirc$ .

**3** Jedes Update scheint in der Flächenübersicht auf, die Anzeige ist chronologisch. Man sieht das Datum des Updates und den Namen, der der Fläche gegeben wurde.

**4** Durch Draufklicken gelangt man dann zur Flächenübersicht des jeweiligen Spots.

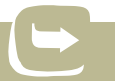

**Hier geht's zum Video:** 

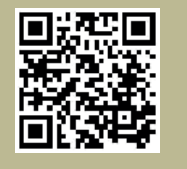

# **FRAGEN**

#### Ich finde meine Flächen nicht?

Für das Finden der eigenen Flächen ist es wichtig, dass nach der eigenen Betriebsnummer gefiltert wird **3**. Falls nach dem Filtern gar keine Flächen mehr sichtbar sind, bitte nachprüfen, ob die Betriebsnummer korrekt eingegeben wurde.

### Ich habe einen Fehler in meinem Update und möchte es bearbeiten/löschen?

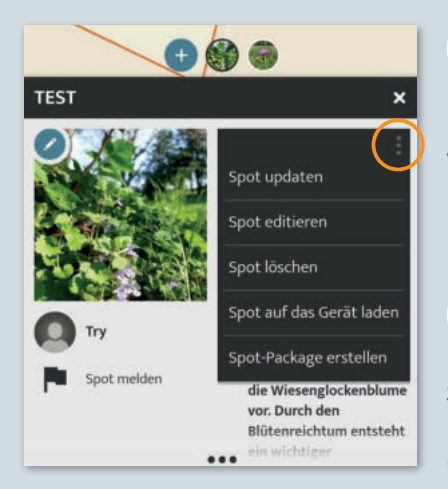

**1** Bei der Flächenübersicht auf die drei Punkte in der rechten Ecke klicken. Wenn man auf "Spot editieren" geht, öffnet sich wieder das Dokumentationsfenster und man kann alles ändern. Anschließend unbedingt wieder auf "speichern" gehen.

**2** Wenn du das gesamte Update löschen willst, bitte auf "Spot löschen" gehen. Man kann immer nur eigene Updates löschen/bearbeiten, niemals die angelegte Fläche des Beraters.

### Die eingezeichnete Fläche in der App entspricht nicht meinen Mehrfachantrag?

Die App dient lediglich der Dokumentation. Falls es Abweichungen in der Flächenform zum MFA gibt, ist dies kein Problem und hat keine Konsequenzen. Falls du dennoch etwas ändern willst, kannst du einen Screenshot der angepassten Fläche mit der SpotID an info@ebw-oepul.at senden. Die Spot-ID scheint auch im Fahrtenbuch auf.

# **FRAGEN**

### Wie regle ich die Sichtbarkeit meiner Flächen?

Die App soll den Austausch auch zwischen den Landwirten fördern. Wenn die eigenen Flächen für andere nicht sichtbar sein sollen, bitte eine E-Mail mit der Betriebsnummer an info@ebw-oepul.at senden. Bitte beachte, dass du vor der Unsichtbarstellung aller Flächen von allen Flächen je mindestens ein Update gemacht haben musst, sonst siehst du sie nicht mehr! Nachdem deine Flächen unsichtbar gestellt wurden, kannst du deine Updates weiterhin sehen, sie sind aber für die anderen BenutzerInnen nicht mehr sichtbar.

#### Die App funktioniert nicht?

Man muss genügend Speicher am Handy zur Verfügung haben, so dass die App problemlos funktioniert. Außerdem braucht die App Zugang zum Internet und Mobilfunknetz.

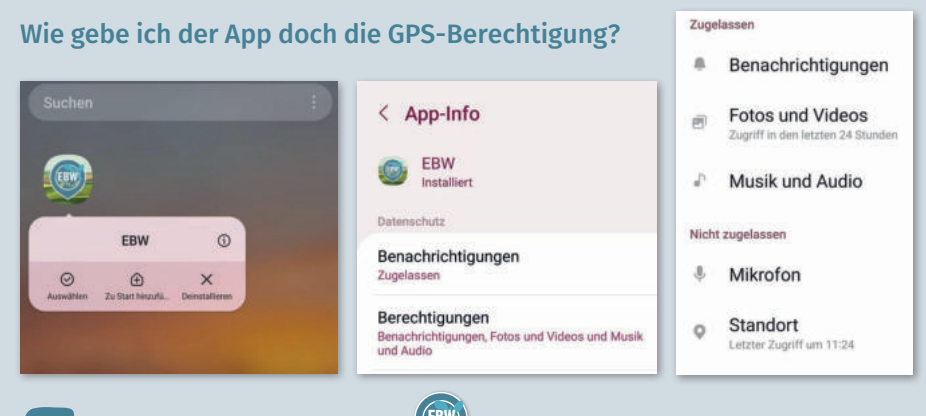

**1** Suche die App auf dem Handy . Einige Sekunden auf das EBW-Symbol drücken, bis sich die angezeigte Leiste öffnet.

 $\overline{\mathbf{2}}$  Dann auf das Kleine i $\overline{0}$  in der rechten oberen Ecke drücken.

**3** Es öffnet sich die App Info. Auf Berechtigung klicken.

**4** Auf "Standort" klicken, um der App die GPS-Berechtigung zu erteilen. "Zugriff nur während der Nutzung der App zulassen" auswählen.

#### Was mache ich, wenn ich kein Internet am Handy habe?

#### Warnung

Die Verbindung zum Server konnte nicht aufgebaut werden. Bitte versuche es später nochmals. Wenn das Problem bestehen bleibt erstelle bitte einen Eintrag im User-Forum auf www.spotteron.app - Danke sehr! Soll der Spot als Entwurf gespeichert werden?

> Abbrechen OK

**1** Wenn du ein Update anlegen willst, während du ohne Internetverbindung bist, kommt eine Fehlermeldung. Man kann die eingegebenen Informationen jedoch speichern: Einfach "ok" klicken.

**2** Wenn dann wieder eine Internetverbindung am Handy vorhanden ist, die drei Balken in der unteren rechten Ecke (Übersichtsansicht der App) anklicken. Dann "Wartenden Spots", das zweite Feld, auswählen.

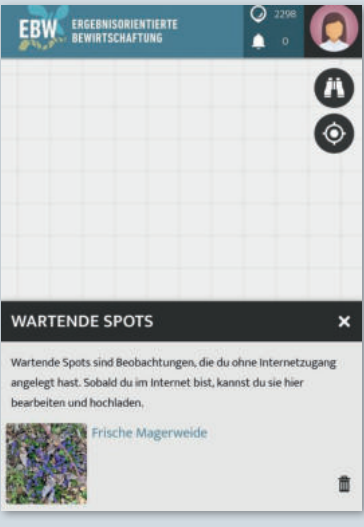

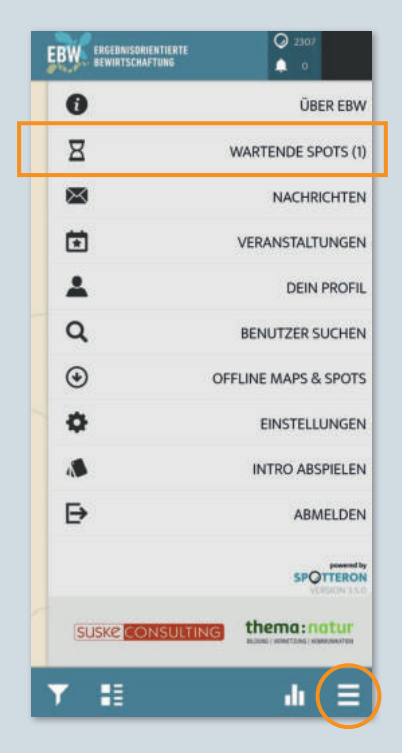

Hier findet sich eine Auflistung aller Updates, die ohne Internetverbindung angelegt wurden. Wenn man auf dieses Update klickt, öffnet sich die gewohnte Update Ansicht. Wenn du wieder eine Internetverbindung hast, das Update wie gewohnt speichern.

## **KONTAKT:**

 **info@ebw-oepul.at T +43 (0)1 957 63 06**

## **www.ebw-oepul.at**